# **Licence 3 & Master 1 Chimie**

# **Modélisation : Mode d'emploi**

**Elise Dumont & Paul Clabaut & Andrew Pell & Emma Van Elslande** [elise.dumont@ens-lyon.fr](mailto:elise.dumont@ens-lyon.fr) [paul.clabaut@ens-lyon.fr](mailto:paul.clabaut@ens-lyon.fr) [emma.van-elslande@ens-lyon.fr](mailto:emma.van-elslande@ens-lyon.fr) [andrew.pell@ens-lyon.fr](mailto:andrew.pell@ens-lyon.fr)

# **Contents**

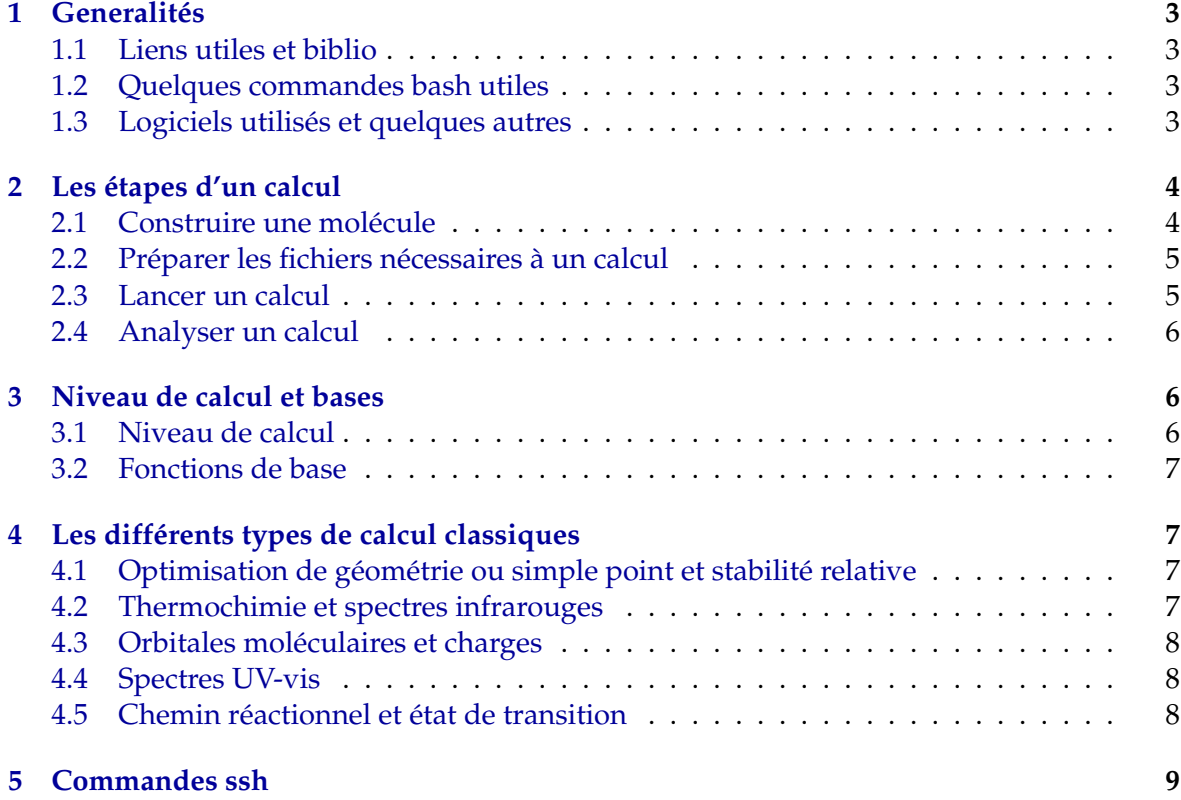

# <span id="page-2-0"></span>**1 Generalités**

# <span id="page-2-1"></span>**1.1 Liens utiles et biblio**

Nationale Institute of Standards and Technology (Site de données expérimentales en chimie) <https://webbook.nist.gov/chemistry/>

Worldwide protein data bank (Site de structures cristallographiques validées de protéines) <https://www.wwpdb.org/download/downloads>

Cambdrige Crystallograph Data Centre (Site de structures cristallographiques validées) <https://www.ccdc.cam.ac.uk/structures/>

Convertisseur d'unités (Parce que les Hartree, ça énerve un peu...)

<http://www.colby.edu/chemistry/PChem/Hartree.html>

Introduction to Computational Chemistry, 3rd edition *Frank Jensen* Essentials of Computational Chemistry, 2nd Edition *Christopher J. Cramer* A Chemist's Guide to DFT, 2nd Edition *Wolfram Koch & Max C. Holthausen*

# <span id="page-2-2"></span>**1.2 Quelques commandes bash utiles**

[**mkdir** #nom#] (MaKeDIRectory) Crée un dossier nommé #nom# [**ls -lrt**] LiSte les fichiers dans le dossier où l'on se trouve, les options lrt permettent d'obtenir plus de détails et de les classer par ordre de modification décroissant.

[**cp** #file\_source# #file\_dest#] CoPie #file\_source# vers #file\_dest# (-r) pour un dossier

[**mv** #file\_source# #file\_dest#] (MoVe) Déplace #file\_source# vers #file\_dest#

[**rm** #file#] (ReMove) Supprime un fichier (-r) pour un dossier

[**cd** #chemin#] (Change Directory) Se rend au #chemin# spécifié (relatif ou absolu)

[**cd -**] Retourne à la destination précédente

[**find -name** #pattern#] Cherche un fichier correspondant au #pattern# spécifié

[**grep** #pattern# #fichier#] Imprime les lignes d'un #fichier# contenant le #patern# spécifié [**&**] Placé en fin de ligne de commande, effectue la tache de la ligne en arrière plan et laisse donc le terminal disponible pour d'autres instructions

[**top**] Donne un grand tableau contenant toute les taches en cours de l'ordinateur, permet de vérifier qu'un calcul lancé avec & est terminé

**Autocomplétion:** Pensez à utiliser au maximum l'autocomplétion (touche "tab") pour les chemins et noms de fichiers ! C'est autant un gain de temps qu'un moyen de vérifier que le fichier auquel vous pensez est bel et bien là. Et ca évite les fautes de frappe...

# <span id="page-2-3"></span>**1.3 Logiciels utilisés et quelques autres**

Avogadro (construction et visualisation): <https://avogadro.cc/docs/> Gaussian (calcul quantique): <http://www.gaussian.com/keywords/> VASP (calcul quantique) [https://cms.mpi.univie.ac.at/wiki/index.php/The\\_VASP\\_Manual](https://cms.mpi.univie.ac.at/wiki/index.php/The_VASP_Manual) ORCA (calcul quantique) <https://orcaforum.kofo.mpg.de/app.php/portal> MOPAC (calcul semi-empirique) <http://openmopac.net/manual/index.html> CP2K (calcul quantique et classique) <https://manual.cp2k.org/trunk/index.html> AMBER (calcul classique) <http://ambermd.org/doc12/Amber16.pdf> VMD (Visualisation) <http://www.ks.uiuc.edu/Research/vmd/current/docs.html> Jmol (Visualisation) <https://sourceforge.net/projects/jmol/> Gedit, Gnumeric et autres outils de base linux...

# <span id="page-3-0"></span>**2 Les étapes d'un calcul**

# <span id="page-3-1"></span>**2.1 Construire une molécule**

**Resumé :** Construire une molécule, c'est créer sa structure, c'est à dire un ensemble de positions atomiques données dans un certain reférentiel (cartésien ou relatif en géneral), avec ou sans informations sur sa connectivité (les liaisons entre atomes).

**Outils : Avogadro** (alternatifs: LEAP, Jmol, Material studio, outils de constructions liés à des logiciels de calcul...)

### **Mode d'emploi :**

Pour construire une structure, vous pouvez partir de fragments pré-existants (Avogadro : *Buil/Insert Fragment...*) ou la construire atome par atome (Avogadro: mode dessin : taper le nom de l'atome souhaité puis cliquer). On peut rajouter des liaisons entre les atomes (Avogadro: mode dessin : tirer depuis un atome vers l'autre) ou modifier la position d'un atome ou groupe d'atomes dans l'espace (Avogadro: mode selection puis mode manipulation). Une fois la molécule construite "à la main", il est fort probable que les distances et positions inter-atomiques soient très loin de la réalité chimique. Il est possible, dans Avogadro, d'effectuer une première optimisation de la géométrie, basée uniquement sur la connectivité (les liaisons) que vous avez donnée lors de la construction (voir [1\)](#page-3-2). On note que même au cours de cette optimisation, on peut toujours bouger "à la main" les atomes, par exemple pour forcer l'optimisation locale d'une certaine conformation. Une fois la géneration terminée, on peut l'exporter sous différentes formes de fichiers qui pourront être lus par de nombreux logiciels de visualisation (Avogadro, VMD, Molden...).

Consultez la Figure [1](#page-3-2) pour plus d'informations sur les modes d'Avogadro.

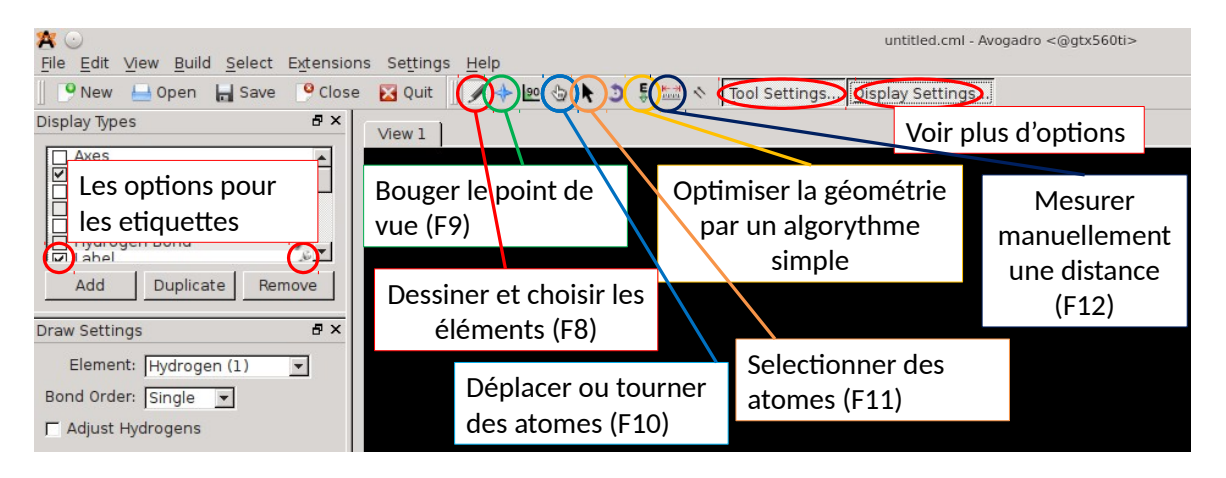

<span id="page-3-2"></span>Figure 1: Les commandes les plus utilisées d'**Avogadro**.

Une autre manière, très utilisée pour des systèmes grands et/ou bien connus, est d'importer directement des structures commes des données cristallographiques récupérées sur des sites de référence (voir [1.1\)](#page-2-1). Les formats les plus usités sont les CIF (Crystallographic Information Files) et les PDB (Protein Data Bank) pour les structures expérimentales mais de nombreux autres formats existent (génerallement liés à des logiciels de calcul ou de construction). Ces fichiers peuvent être importés dans les logiciels de constructions puis visualisés ou modifiés à loisir (Avogardo: *File/Import/Molecule File...*).

# <span id="page-4-0"></span>**2.2 Préparer les fichiers nécessaires à un calcul**

**Resumé :** Un logiciel de calcul de chimie prend en géneral un ou plusieurs fichiers d'entrée. Ils doivent contenir une géométrie mais également des paramètres pour le calcul (type, durée, bases ou autres...).

**Outils : Avogadro** pour **Gaussian09** (alternatifs: n'importe quel éditeur de texte) **Mode d'emploi :**

Ici, en règle géneral, il faut s'intéresser au manuel du logiciel utilisé. Il doit décrire les options utilisables, les fonctionelles, les fonctions de base, les champ de forces inclus dans le logiciel (cf cours). Pour le cas du couple Avogadro et gaussian, la géneration du fichier de calcul est plus simple. On peut en effet directement générer le fichier d'entrée de gaussian dans Avogadro (*Extensions/Gaussian*). Ce menu permet en effet de choisir le type de calcul effectué (Optimisation de géometrie, calcul de fréquence ou calcul d'énergie statique), ainsi que le niveau de théorie, les bases de fonctions à utiliser, la charge globale du système et sa multiplicité de spin. Le bouton "generate" permet alors de créer le fichier unique d'entrée de gaussian à partir de la géométrie construite et des options choisies. Le fichier (extension en ".com") peut ensuite être visionné ou modifié par n'importe quel éditeur de texte (gedit conseillé). **Pensez à utiliser des dossiers différents pour vos calculs et sauvegardez donc votre fichier dans un nouveau dossier vide proprement nommé !**

Le fichier se presente comme ceci:

- Une première ligne contenant des mot-clefs (relativement transparents) définissant les options choisies.
- Trois lignes vides, la seconde peut être un titre donné par l'utilisateur mais ne sera pas lue par le logiciel. Il vous aide juste à vous retrouver.
- Deux chiffres séparés par un espace: la charge et la multiplicité de spin du système.
- Les coordonnées de l'intégralité des atomes du système données en coordonnés cartésiennes.
- Au moins une ligne vide **à ne surtout pas supprimer !**

La partie supérieure du fichier est nommée "header" et ne dépend donc pas de la géométrie du système. Tous les mot-clefs qu'il est possible d'utiliser dans ce header sont trouvables dans le manuel en ligne de gaussian. La partie "coordonnées" du système peut, elle, être générée par n'importe quel logiciel de construction de structure.

### <span id="page-4-1"></span>**2.3 Lancer un calcul**

**Resumé :** Lancer le calcul correspond à appeler un logiciel, qui, à partir du fichier d'entré fourni, va effectuer un calcul (quantique ou classique) selon les options choisies.

**Outils : Gaussian09** (alternatifs: beaucoup ! VASP, CP2K, AMBER, CRYSTAL, GROMACS, QUANTUUM EXPRESSO, ADF...)

#### **Mode d'emploi :**

On utilise, pour lancer le calcul, l'éxecutable du logiciel voulu. Le tout est de trouver le chemin vers celui-ci sur une machine que l'on connait mal. Au CBP, vous pouver trouver le chemin vers l'executable de gaussian09 dans : /scratch/ssteinma/g09. Pour lancer le calcul, il suffit alors d'aller dans le dossier où se situe votre fichier d'entrée et de taper /scratch/ssteinma/g09, suivi du nom de votre fichier d'entré. Le logiciel va alors effectuer le calcul et générer un fichier de sortie du même nom que le fichier d'entrée mais en extension ".log". On attend donc la fin du calcul (ou on en profite pour faire autre chose).

# <span id="page-5-0"></span>**2.4 Analyser un calcul**

**Resumé :** Retrouver toutes les informations pertinentes d'un calcul: s'il s'est bien déroulé, l'énergie, la structure finale ou toute autre valeur demandée.

**Outils :** Ici, **GEDIT** pour lire le fichier de sortie, mais aussi des outils bash, des feuilles de calcul, et **Avogadro** pour visualiser les structures (alternatifs: tout éditeur de texte et tout logiciel de visualisation (VMD, molden, material studio...)).

#### **Mode d'emploi :**

Effectuer un calcul est le travail de la machine, mais l'analyser est celui de l'humain. Cette partie là dépend beaucoup du type de calcul et du logiciel utilisé. La première chose à faire est de vérifier que le calcul a correctement tourné. On ouvre le fichier de sortie (gaussian: fichier en ".log") avec gedit et on verifie la fin du fichier. Pour gaussian, si le calcul s'est terminé correctement, le logiciel imprime une citation (amusante ?). Le fichier contient en géneral énormément d'informations, il faut savoir lesquelles on cherche.

Quelques exemple pour gaussian:

- L'énergie obtenue en fin de calcul se trouve à la fin du fichier, dans le gros blocs de données à la suite (ex: HF=... pour un calcul Hartee Fock) et est donnée en Hartree.
- Lors d'une optimisation de géométrie, l'energie obtenue après chaque pas est donnée au milieu du fichier après SCF Done .... On prend donc la dernière écrite.
- Lors d'un calcul de fréquence, les energies libres sont calculées et données également pour chaque pas après Sum of ...

Une fois que vous connaitrez bien vos fichiers de sortie, vous pourrez souvent en extraire directement la ligne dont vous avez besoin, par exemple avec la commande bash grep qui n'imprime que les lignes du fichiers contenant une certaine chaîne de caractère (ex: grep "SCF Done" masortie.log).

Vous pouvez également ouvrir le .log avec avogadro pour l'analyser en partie. Certaines propriétés de la molécule sont extraites et lisibles en cliquant sur *View/Properties/Molecule Properties*. La dernière géométrie est lisible et vous pouvez aisément mesurer des distances, angles etc. Vous pouvez également visualiser la trajectoire obtenue par gaussian pendant l'optimisation de la géométrie. Pour cela, vous devez ouvrir le fichier .log dans avogadro et puis utiliser *Extensions/Animations*.Vous aurez peut-être besoin de fermer et ré-ouvrir ce menu pour que l'animation soit visualisée correctement.

# <span id="page-5-1"></span>**3 Niveau de calcul et bases**

### <span id="page-5-2"></span>**3.1 Niveau de calcul**

En chimie théorique, de nombreuses précisions de calcul différente existent. La règle générale qui les régit est simple: Plus c'est précis, plus c'est lent. On peut calculer ainsi en mécanique Newtonienne simple (pas trop dans Gaussian ; en géneral, ce sont des logiciels différents), en semi-empirique (ex: AM1, PM6... qui sont des mot-clefs directs de Gaussian), en Hartree

Fock (Gaussian: HF ou RHF (restricted)), en DFT (de très nombreuses méthodes existent, qui sont liées au choix de la fonctionelle utilisée, voir cours ; ex: BLYP pour Gaussian), en DFT avec des fonctionelles hybrides (incluant une part de Hartree-Fock ; ex: PBE0) ou encore en post-Hartee-Fock (ex: CCSD(T), la méthode la plus précise à ce jour mais aussi la plus coûteuse ).

# <span id="page-6-0"></span>**3.2 Fonctions de base**

Pour la pluspart des niveaux de calcul (hors classique et semi-empirique), vous devrez précisez un set de fonctions de base (l'espace de fonctions sur lequel vous allez construire votre fonction d'onde). Celui-ci doit être choisi en fonction de la nature des élements chimiques présents dans votre calcul mais c'est en géneral tout un art de choisir le set le plus adapté à son système afin de décrire toutes ses "possibilités chimiques". Le set proposé par défault par Avogadro pour Gaussian est 6-31G(d) (voir cours pour la signification). Ce set est spécifié comme un simple mot-clefs dans Gaussian.

# <span id="page-6-1"></span>**4 Les différents types de calcul classiques**

# <span id="page-6-2"></span>**4.1 Optimisation de géométrie ou simple point et stabilité relative**

L'idée est d'optimiser la géometrie d'un composé en minimisant son énergie potentielle. Différents algorithmes existent pour cela. En calcul quantique, on effectue des mouvements des centres des atomes (nommés "pas géométriques"), puis on optimise la densité électronique autour de ces centres (cycle SCF). On a donc de nombreux "pas d'optimisation electronique" pour chaque "pas d'optimisation géométrique". En fin de calcul, on obtient donc une structure optimisée et une energie potentielle (dont le référentiel dépend du logiciel utilisé; on ne donne donc **jamais d'énergie brutes, toujours relatives**). On peut aussi, si on est sûr de sa géométrie, conduire un calcul de simple point en n'optimisant que la fonction d'onde pour obtenir l'énergie de la structure donnée.

Gaussian utilise pour cela les mot-clefs opt (optimisation) et SP (simple point) et et ses énergies sont en Hartree. On les trouve en cherchant "SCF Done".

NB: Une feuille de calcul est l'outil recommandé pour stocker ces énergies et calculer des différences d'énergie entre conformations par exemple.

# <span id="page-6-3"></span>**4.2 Thermochimie et spectres infrarouges**

On peut calculer des énergies libres plutôt que des énergies potentielles. Elles incluent donc l'entropie du système. On peut calculer cette energie libre soit en fin d'optimisation de géométrie (mais le programme ne minimise toujours que E et non G, il ne fait que calculer G sur sa configuration optimale), soit simplement pour calculer l'energie libre d'une unique structure (SP). Pour accéder à cette energie, le logiciel doit calculer les modes normaux de vibration du système, cela prend donc plus de temps.

Gaussian utilise pour cela le mot clef freq, associé soit à opt, soit à SP. On trouve les énergies libres en cherchant "Sum of" dans le fichier log. Ce mot-clef permet également, lorsqu'il est utilisé, de visualiser dans avogadro les modes de vibration du système et son spectre IR (*Extensions/Vibrations...*).

On peut aussi ajouter les mots-clefs SCRF(PCM,solvent=toluene) pour affecter les énergies libres comme si le système était immergé dans le solvent spécifié ou encore changer la température du milieu (Temperature=300) ou sa Pression (en atm, Pressure=1.5).

# <span id="page-7-0"></span>**4.3 Orbitales moléculaires et charges**

On peut calculer les OMs du système et ses charges partielles lors d'un calcul d'optimisation de densité electronique. Cela est en général plus long, cependant, et on ne le fait donc que sur un calcul simple-point (une seule configuration, préalablement optimisée) et non lors d'une optimisation.

Dans Gaussian, on utilise la ligne %chk=file (file doit être exactement le nom de votre fichier d'entrée mais sans l'extension .com), associé à SP pour un simple point pour ajouter l'information des OMs utilisées. Il génère alors un fichier nommé file.fchk. On peut ensuite ouvrir le fichier .log avec Avogadro, puis, à condition que le fichier file.fchk soit situé dans le même dossier, visualiser les orbitales. Les charges partielles, elles, se trouvent dans le fichier log (attention, pas toujours bonnes...).

# <span id="page-7-1"></span>**4.4 Spectres UV-vis**

On peut calculer les premières excitations du système de manière approximée grace à la méthode ZINDO (Zerner's Intermediate Neglect of Differential Overlap). C'est une méthode semi-empirique mais très rapide pour obtenir des interactions avec des états non fondamentaux et donc excités. Cette méthode permet donc de déduire les fréquences absorbées par le composé.

Dans Gaussian, on remplace la méthode utilisée par le mot-clef ZINDO(NState=10), par exemple pour les 10 premiers états excités. Pour visualiser les orbitales effectivement urilisées par ZINDO, pensez à rajouter la ligne %chk=... comme précedemment. Les excitations sont à chercher dans le fichier .log, après "Excited State", en eV et nm.

# <span id="page-7-2"></span>**4.5 Chemin réactionnel et état de transition**

Pour obtenir un profil réactionel et un état de transition entre un réactif et un produit, on doit commencer par définir une coordonnée réactionelle (qui ne peut venir que de vos connaissances chimiques). En général, on prend pour celà la longueur d'une liaison chimique créee lors de la réaction, ou encore un angle classique ou dièdre. Le logiciel peut ensuite réaliser une série d'optimisation contraintes en partant du produit formé et en allongeant la distance ou en modifiant l'angle en question petit à petit jusqu'à arriver au réactif.

Pour gaussian, il faut d'abord déterminer le "label" des atomes définissant la liaison ou l'angle. On peut le faire avec Avogadro, en cochant l'option "Label" dans l'encadré "Display type", à gauche ; puis en modifiant les paramètres de cette option (clef à molette) en "Text: Atom number" pour le "Atom Labels" (voir [2\)](#page-8-1).

On utilise ensuite le mot-clef opt=modredundant pour gaussian et en fin de fichier, une ligne vide après les coordonnées, on écrit N1 N2 (N3 N4) S steps step-size. Où "N1" et "N2" sont les labels des atomes (ainsi que N3 et N4 pour un angle ou un dihèdre), "steps" le nombre d'optimisations contraintes à faire, dont les points de départ différent uniquement par la longueur de la liaison N1-N2 ou l'angle; et "step-size" la distance (en angströms) ou l'angle (en degrés), dont doit être modifiée la liaison ou l'angle entre chaques pas. Pour chaque pas, on obtient donc une énergie (ou énergie libre) différente et on peut donc tracer

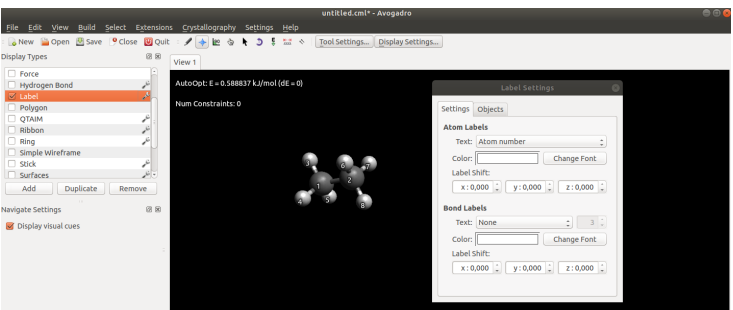

<span id="page-8-1"></span>Figure 2: Visualiser les labels

un profil réactionel le long de la coordonnée choisie. Une fois le profil obtenu, on cherche à optimiser le point-selle correspondant à l'etat de transition. On choisit donc la géometrie la plus proche de ce point parmi celles génerées par le modredundant et on effectue un calcul d'optimisation de géométrie classique mais avec le mot-clefs opt=(TS,noeigentest,calcfc) et le mot-clef freq. Le premier sert à optimiser un point selle plutôt qu'un minimum et l'analyse des fréquences permettra de vérifier la présence d'un unique mode de vibration de fréquence imaginaire (caractéristique d'un état de transition). On peut aussi utiliser d'autres algorithmes pour trouver l'état de transition : qst2 et qst3. Ils sont appelés par opt=qst2 (ou qst3) mais surtout, ils nécessitent plusieurs géométries dans le fichier d'entrée. Pour qst2, la géométrie du réactif, puis du produit, pour qst3, celle du réactif, celle du produit, puis celle d'un "guess" pour l'état de transition (qui peut être obtenue préalablement avec modredundant ou qst2). Pour ces deux inputs, **chaque** géometrie est donnée à avec:

- Une ligne vide
- Son titre
- Une ligne vide
- Ses coordonnées

Et toutes sont données à la suite dans le fichier d'entrée, après la ligne de mot-clefs.

# <span id="page-8-0"></span>**5 Commandes ssh**

**Résumé:** En principe, les machines du CBP ne sont accessibles qu'à partir du réseau "interne" de l'ENS c'est à dire, par exemple, depuis les ordinateur de la salle europe ou tout autre poste connécté aux bornes wifi de l'ENS. Mais il y a quand même moyen d'accéder à ce réseau depuis l'exterieur de l'école, via une première commande d'accès à distance (ssh). Il faudra donc faire deux connections ssh de suite:

Votre machine ——ssh—–> Réseau interne ——ssh——-> Machine du cbp

#### **Accès standard :**

· Première commande ssh: ssh -X votrelogin@ssh.ens-lyon.fr votrelogin est celui du CAS ENS, donc initiale+nom de famille et ssh.ens-lyon.fr est le nom de la passerelle qui sert d'accès au réseau interne (ne pas changer). L'option -X permet un export graphique (donc de voir des images et pas seulement un terminal) à travers le tunnel ssh.

Il vous demande alors un mot de passe qui est celui du CAS ENS.

Si c'est la première fois, on vous demande aussi d'ajouter votre "fingerprint" aux utilisateurs. On répond "yes".

Une fois arrivé (ou si vous étiez déja sur le réseau interne), on entre la seconde commande ssh:

· Seconde commande ssh: ssh -X nomdunemachineducbp.cbp.ens-lyon.fr

Ici, pas besoin du login puisque vous avez déja donné votre identité. Le nom d'une machine est trouvable sur le site: [http://www.cbp.ens-lyon.fr/doku.php?id=ressources:](http://www.cbp.ens-lyon.fr/doku.php?id=ressources:ressources) [ressources](http://www.cbp.ens-lyon.fr/doku.php?id=ressources:ressources) ou directement noté sur les machines physiques.

Pareil, on rentre son mot de passe CAS et éventuellement "yes".

#### **Accès rapide :**

Une fois habitué, on peut faire les deux en une seule commande:

ssh -X -oProxyCommand="ssh login@ssh.ens-lyon.fr -W %h:%p" login@machine.cbp.ens-lyon.fr En remplacant "login" et "machine" évidemment. Il demande toujours les deux mots de passe par contre.

Une dernière commande fort utile à utiliser sur votre ordi perso (c'est à dire pas déja connecté en ssh) pour copier un fichier présent au cbp vers votre ordi :

scp -oProxyCommand="ssh login@ssh.ens-lyon.fr -W %h:%p"

(suite) login@machine.cbp.ens-lyon.fr:#chemin\_a# #chemin\_b#

Où #chemin\_a# est le chemin absolu du fichier au cbp à copier et #chemin\_b# l'emplacement sur votre ordi où copier le fichier (le plus souvent "." pour le copier depuis le répertoire où vous lancez la commande).Très utile pour ramener son travail chez soit. Par contre, pensez à ramener tout en un coup, donc dans une archive par exemple (crée par "tar -cf <nom de l'archive>.tar <nom du dossier à archiver>) pour éviter de taper 42 fois votre mot de passe. On peut aussi s'en servir dans l'autre sens pour envoyer ses fichiers au cbp (par exemple parceque vous avez crée votre géométrie sur l'avogadro de votre ordi perso puisque c'est impossible en ssh au cbp), juste en inversant les deux termes:

scp -oProxyCommand="ssh login@ssh.ens-lyon.fr -W %h:%p" (suite) #chemin\_a# login@machine.cbp.ens-lyon.fr:#chemin\_b#

#### **Parametrisation complete**

Afin d'automatiser le procedé tout entier, on peut créer un fichier nommé "config", qu'il faudra sauvegarder dans ~/.ssh sur votre machine. Attention ! le dossier .ssh est un dossier caché que vous ne verrez qu'avec un ls -a. Le fichier devra contenir:

Host \* ServerAliveInterval 60 ForwardX11Timeout 1d TCPKeepAlive yes ForwardAgent yes ForwardX11 yes Compression yes StrictHostKeyChecking no HashKnownHosts no

Host ssh-E User monlogin Hostname ssh.ens-lyon.fr

Host CBP User pclabaut Hostname machine.cbp.ens-lyon.fr Proxyjump ssh-E

Dans lequel vous remplacerez "monlogin" par votre login et machine.cbp.ens-lyon.fr par le nom d'une machine du CBP.

Une fois ce fichier sauvegardé, vous pourrez vous connecter en tapant simplement: ssh CBP, puis deux fois votre mot de passe du CAS ENS; copier des fichiers depuis la machine du CBP sur votre ordinateur en tapant: scp CBP:~/chemin/absolu/sur/la/machine/du/cbp ~/chemin/sur/votre/machine; ou encore envoyer un fichier depuis votre ordinateur vers le cbp avec :scp ~/chemin/sur/votre/machine CBP:~/chemin/absolu/sur/la/machine/du/cbp

# **Annexe**

La meilleur citation gaussian que j'ai croisé jusque là: *EVOLUTION IN THE BEGINNING GOD MADE MAN. HE WORKED THE DIRT WITH HIS HANDS. THEN GOD DECIDED TO GIVE MAN SCIENCE, MAN SHOULD BE USEFUL (LIKE AN APPLIANCE.) BUT SOON MAN'S KNOWLEDGE GREW TOO GREAT, TO THE HEADING SCIENCE HE COULDN'T RELATE SO GOD SAID "LETS HAVE DIFFERENT FIELDS, WE'LL DIVIDE THEM UP, SEE WHAT IT YIELDS." ENTER PHYSICS, CHEMISTRY, BIO THEY SPRANG UP AROUND THE NILE. BUT CHEMISTRY SURPASSED THE REST FAR AND AWAY IT WAS THE BEST. EXPERIMENT WAS GOD'S DECREE EXPERIMENT DID CHEMISTS WITH LOTS OF GLEE BUT SOON THEIR TESTS BEGAN TO BOG, THEY FOUND THEMSELVES DEEP IN A FOG. "GIVE US SOME HELP" THEY CRIED TO GOD. GOD LOOKED AROUND, THEN GAVE THE NOD. ENTER EINSTEIN, HEISENBERG, BOHR, REACTION PATHS WERE CLEAR ONCE MORE. WITH THEORISTS GOD SEND DIRECTION AND THEN HE STOPPED, HE'D MADE PERFECTION.*

*– THOMAS A. HOLME, 1981*